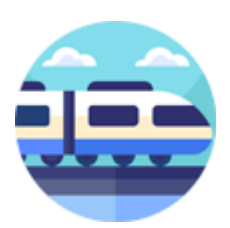

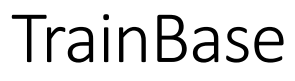

versie 1.0.1.1

#### Voorwoord:

Wie kent hem nog "TrainBase" het programma dat ik jaren geleden eens heb gemaakt, dit programma heb ik nu in een nieuw jasje gestoken.

TrainBase maakt gebruik van Java JRE versie 21.0.2. Voor andere platforms is er een Executabel Java Jar bestand beschikbaar.

De Java JRE versie 21.0.2 Installer kunt u hier [downloaden](https://download.oracle.com/java/21/archive/jdk-21.0.2_windows-x64_bin.exe) en installeren.

Dit is een eerste uitgaven van TrainBase en deze kan nog worden aangepast aan de hand van uw tips en/of opmerkingen, waarbij ik wel rekening moet houden met de database structuur zodat de door u aangemaakte database intact blijft.

TrainBase is een soort van verzamel programma voor o.a. uw locomotieven, wagons, rails, interface, accessoires en scenery, kortom een programma waarin u uw gegevens van uw modelspoorbaan in kunt bewaren en vastzetten.

TrainBase is er voor iedereen ongeacht met welk systeem u rijd, twee of drie rail, schaal, digitaal of analoge.

TrainBase bestaat uit zes tal tabbladen waarin u uw modelspoorbaan verzameling in kunt behouden.

- Tabblad 1 Locomotieven
- Tabblad 2 Wagons
- Tabblad 3 Rails
- Tabblad 4 Interface
- Tabblad 5 Accessoires
- Tabblad 6 Scenery

In het tabblad Locomotieven kunt alle kenmerken van uw Locomotieven (digitaal of analoge) invoeren, inclusief de Locomotief functies en cv waarden.

In het tabblad Wagons kunt alle kenmerken van uw Wagons (digitaal of analoge) invoeren.

In het tabblad Rails kunt alle kenmerken van uw Rails invoeren.

In het tabblad Interface kunt alle kenmerken van uw Interface invoeren.

In het tabblad Accessoires kunt alle kenmerken van uw Accessoires invoeren.

In het tabblad Scenery kunt alle kenmerken van uw Scenery invoeren.

TrainBase houdt voor elke categorie apart de totaal kosten bij.

TrainBase houdt ook de totaal gemaakte kosten bij.

TrainBase kan per tabblad de gehele inhoud exporteren naar een CSV, om deze vervolgens te kunnen uit printen.

TrainBase is zeer gebruik vriendelijk omdat de functies per tabblad gelijk zijn en het gebruik maakt van vele vooraf gedefinieerde keuzen lijsten.

### Installeren van TrainBase:

Nadat u het programma als een gecomprimeerd zip bestand "*TrainBase\_Setup.zip*" hebt gedownload van mijn webserver, kunt u deze decomprimeren in een map naar keuze en het installatie programma "*TrainBase\_Setup.exe*" opstarten.

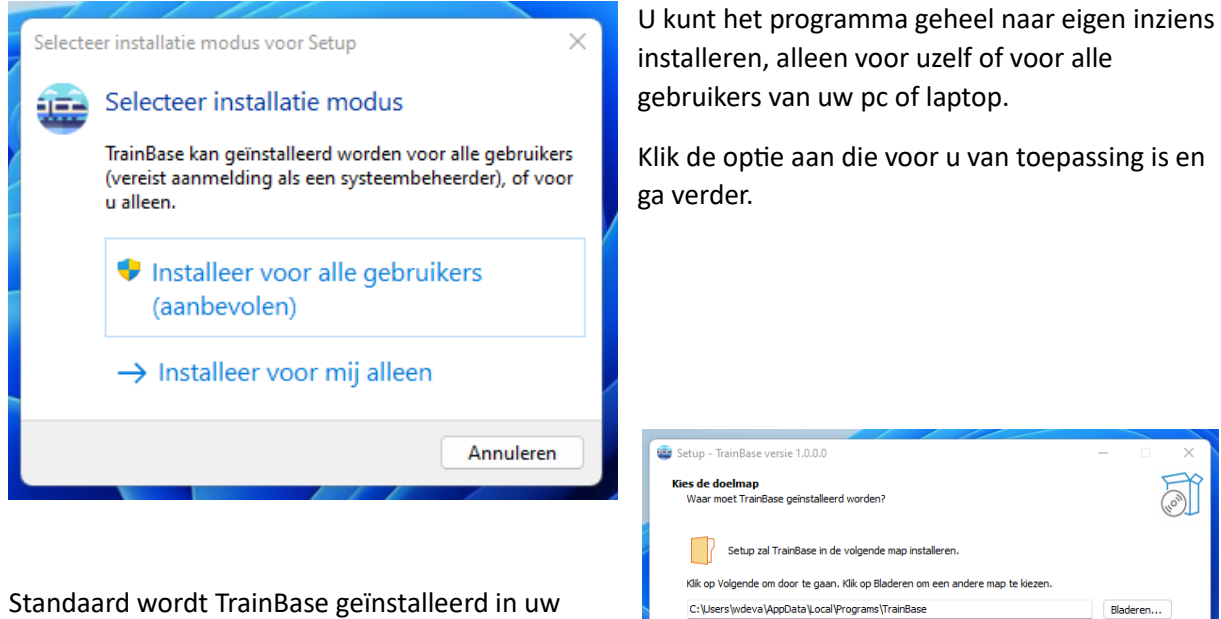

eigen gebruikers omgeving, maar hier kunt u dit vooralsnog aanpassen en een andere locatie kiezen.

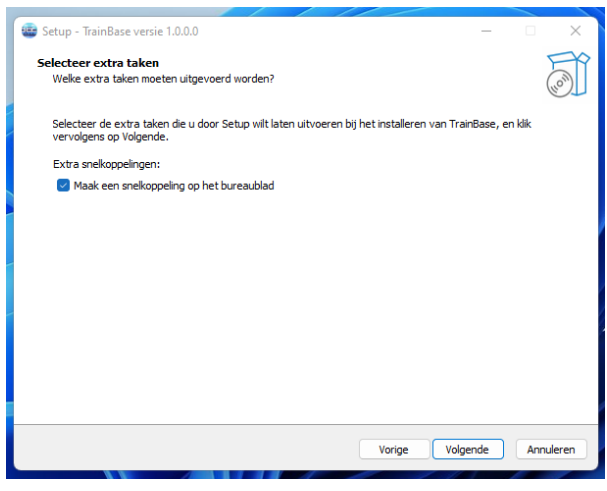

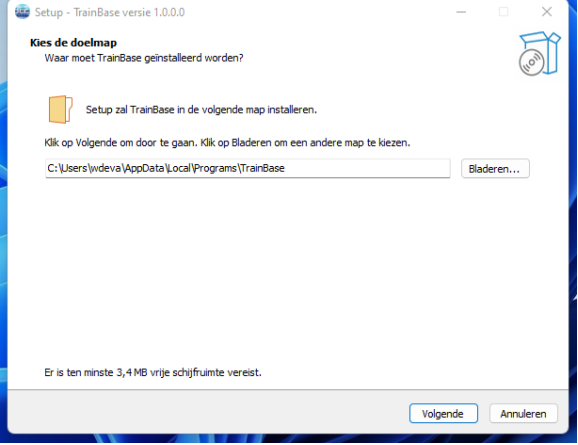

Hier even aanklikken of u een snelkoppeling op uw desktop wil plaatsen, of niet.

Nadat u alle gegevens hebt gecontroleerd, zal TrainBase zichzelf installeren en hebt u de mogelijkheid om TrainBase nu meteen te oppennen.

Klik hiervoor op Voltooien.

Verder wens ik u veel plezier met het programma en hoor graag van u wat u er van vind.

TrainBase Locomotieven:

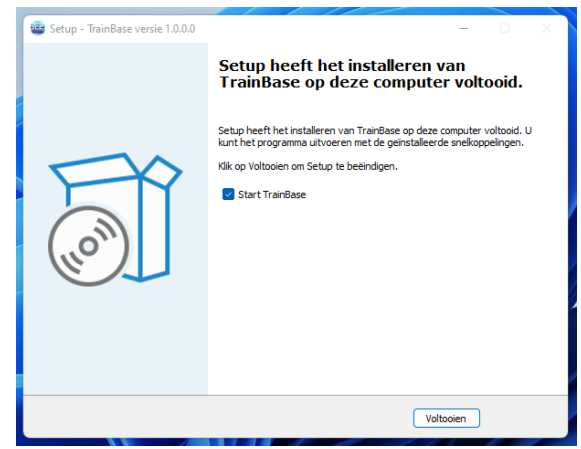

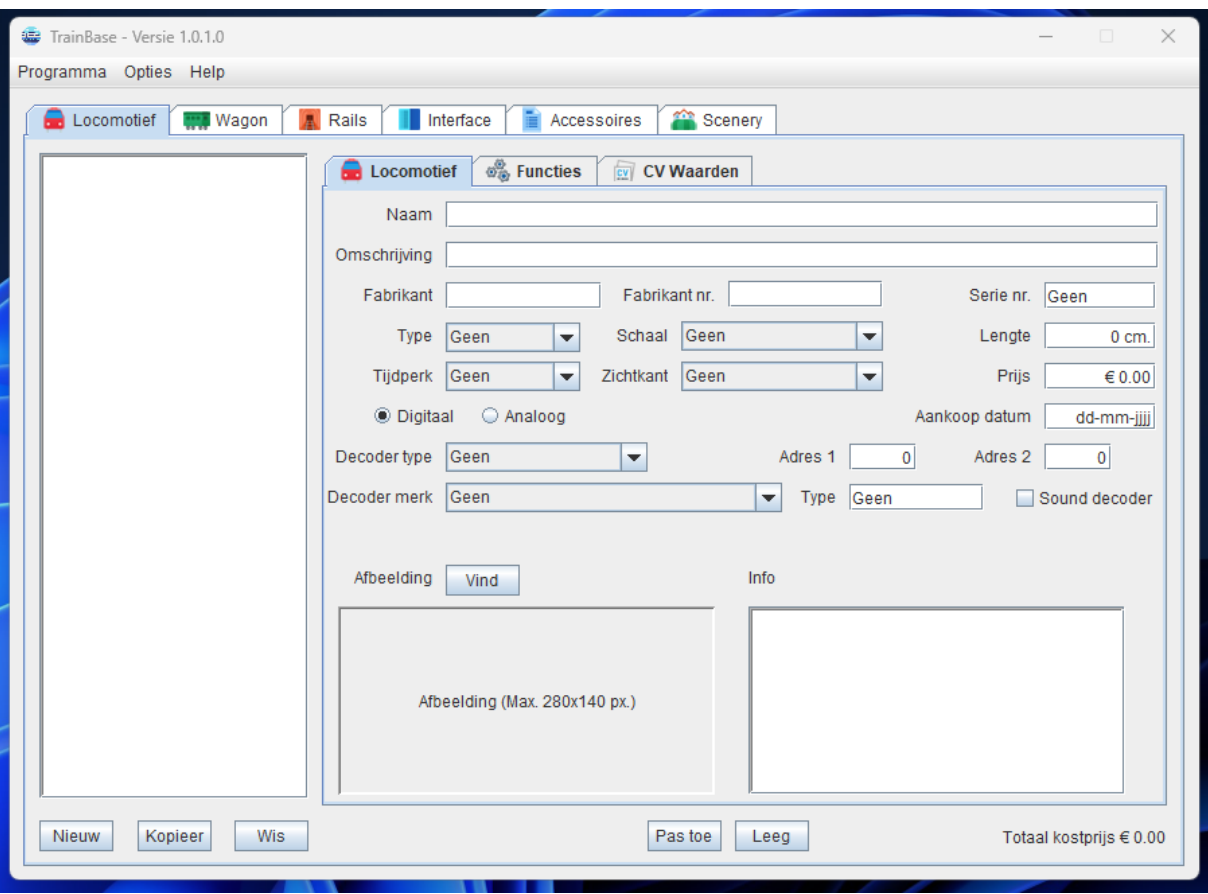

Als u TrainBase voor de eerste keer opstart ziet u nog een leeg venster, om de eerste locomotief in te voeren klik u op de knop "*Nieuw*".

TrainBase zal melden dat u in het invoer vak "*Naam*" de locomotief een unieke naam moet geven, deze naam wordt gebruik als indexnaam voor de database en zal na het invoeren links in het list venster te zien zijn samen met alle overige locomotieven.

De naam die u wilt gaan gebruiken voor uw locomotief mag geen speciale tekens bevatten, spaties en streepjes zijn wel toegestaan.

Vul alle invoer velden zo volledig mogelijk in, zoals in de volgende voorbeelden te zien is.

![](_page_3_Picture_5.jpeg)

Het tabblad Locomotieven heeft zelf ook nog twee tabbladen, namelijk het tabblad "*Functies*" en "*CV Waarden*".

![](_page_4_Picture_131.jpeg)

Vul alle velden voor zover het mogelijk is naar eigen inzicht in en save de ingevoerde gegevens door op de knop "*Pas toe*" te klikken.

U kunt deze opgeslagen gegeven later altijd weer aanpassen door links in het list venster de betreffende locomotief te selecteren door er op te klikken, de ingevoerde gegeven kun je nu wijzigen en/of aanvullen, maar vergeet niet deze wijzigingen altijd te bevestigen door op "*Pas toe*" te klikken.

Je kunt een bestaande locomotief ook koppieren door hem eerst te selecteren en dan op de knop "*Kopieer*" te klikken, waarna er weer wordt gevraagd om deze locomotief een unieke (andere) naam te geven. Nadat u dit heb gedaan klik u op de knop "*Pas toe*" om de nieuwe locomotief toe te voegen aan de bestaande database.

Een bestaande locomotief kunt je verwijderen uit de database door hem eerst te selecteren en vervolgens op de knop "*Wis*" klikt, er zal nog wel gevraagd worden dit te bevestigingen en als u op **Ja** klik wordt de locomotief voorgoed uit de database verwijderd.

Er is een mogelijkheid alle invoer velden van een bestaande locomotief te resetten door deze eerst te selecteren en daarna op de knop "*Leeg*" klikt, de locomotief zelf wordt dan niet verwijderd uit de database maar alle invoer velden gaan naar hun standaard waarden.

Rechts onder op het tabblad locomotieven staat het totaal bedrag dat u hebt uitgeven, TrainBase zal tijdens het opstarten alle bedragen van alle locomotieven bij elkaar optellen en het resultaat daar weergeven.

TrainBase zelf controleert (nog niet) of u een nieuwe of bewerkte locomotief hebt opgeslagen door op de knop "*Pas toe*" te klikken, vergeet dus niet de wijzigingen altijd eerst op te slaan alvorens u een andere locomotief selecteert.

TrainBase heeft de mogelijkheid de ingevoerde locomotieven als een Excel CSV bestand op te slaan in een map naar eigen keuzen. Selecteer hiervoor het tabblad locomotieven en klik in de menubalk op de knop "*Opties*" en daarna op "*Exporteer data*". Dit CSV bestand kunt u gebruiken om lijsten naar eigen inziens te maken en te printen.

TrainBase maakt veelvuldig gebruiken van vooraf gedefinieerde "Pulldown" invoer lijsten van waaruit u een keuze kunt maken, hoewel ik heb getracht deze zo volledig mogelijk te maken kan het best eens voorkomen dat iets niet voorkomt in een bepaalde lijst, laat dit mijn dan even weten zodat ik deze kan toevoegen aan die lijst.

TrainBase Wagons:

In het tabblad Wagons kun je uw gehele verzameling wagons invoeren, zijn deze voorzien van een functies decoder kies dan de optie digitaal en vul het bijbehorende decoder informatie en adres in.

De werking van de knoppen zijn hetzelfde als die van het tabblad locomotieven.

TrainBase houd ook de totaal gemaakte uitgaven van uw wagons bij, en laat dit rechts onder in het venster zien, deze totaal gemaakte kosten worden pas berekend tijdens het opstarten van TrainBase.

TrainBase heeft de mogelijkheid de ingevoerde wagons als een Excel CSV bestand op te slaan in een map naar eigen keuzen. Selecteer hiervoor het tabblad wagons en klik in de menubalk op de knop "*Opties*" en daarna op "*Exporteer data*". Dit CSV bestand kunt u gebruiken om lijsten naar eigen inziens te maken en te printen.

![](_page_5_Picture_54.jpeg)

Heb u meerdere dezelfde wagons en u geeft het aantal en de lengte in van deze wagon, dan zal TrainBase de totale lengte van deze stam berekenen als u op de "*Pas toe*" knop drukt.

![](_page_6_Picture_44.jpeg)

In het tabblad Rails kunt u uw gehele verzameling rails invoeren.

Voer het railnummer, het aantal en de kostprijs per rail in en klik op "Pas toe", daarna berekend TrainBase de totaal gemaakte kosten. In dit voorbeeld ziet u dat ik gebruik maak van Minitrix rails, maar zou ik twee of zelf meerdere soorten rail gebruiken maak dan voor ieder soort een nieuwe database aan door op de knop "Nieuw" te klikken.

Verder zijn de werking van de knoppen zijn hetzelfde als die van het tabblad locomotieven.

TrainBase heeft de mogelijkheid de ingevoerde rails als een Excel CSV bestand op te slaan in een map naar eigen keuzen. Selecteer hiervoor het tabblad rails en klik in de menubalk op de knop "*Opties*" en daarna op "*Exporteer data*". Dit CSV bestand kunt u gebruiken om lijsten naar eigen inziens te maken en te printen.

In het tabblad Interface kunt u de gegevens van de door u gebruikte interfaces of overige bediening invoeren.

![](_page_7_Picture_74.jpeg)

In dit voorbeeld ziet u dat ikzelf gebruik maak van een Marklin Centrale Station 3 die mijn treinen, wissels, accessoires en booster aansturen. Daarnaast gebruik ik nog een Trix Mobile Station en een Arduino Mega voor het aansturen van onder andere mijn seinen.

Verder zijn de werking van de knoppen hetzelfde als die van het tabblad locomotieven.

TrainBase heeft de mogelijkheid de ingevoerde interfaces als een Excel CSV bestand op te slaan in een map naar eigen keuzen. Selecteer hiervoor het tabblad interface en klik in de menubalk op de knop "*Opties*" en daarna op "*Exporteer data*". Dit CSV bestand kunt u gebruiken om lijsten naar eigen inziens te maken en te printen.

En ook hier worden de totaal gemaakte kosten tijdens het opstarten van TrainBase berekent.

### TrainBase Accessoires:

In het tabblad Accessoires kunt u de gegevens van de door u gebruikte accessoires of overige bediening invoeren.

![](_page_7_Picture_75.jpeg)

Denk hierbij aan schakel- en wissels decoders, voedingen, seinen, verlichting en verders alles wat u in uw baan hebt verwerkt.

Ook hier geld dat de knoppen hetzelfde doen als die van het tabblad locomotieven.

En ook hier worden de totaal gemaakte kosten tijdens het opstarten van TrainBase berekent, en is het mogelijk de ingevoerde accessoires als een Excel CSV bestand op te slaan in een map naar eigen keuzen. Selecteer hiervoor het tabblad accessoires en klik in de menubalk op de knop "*Opties*" en daarna op "*Exporteer data*". Dit CSV bestand kunt u gebruiken om lijsten naar eigen inziens te maken en te printen.

### TrainBase Scenery:

In het tabblad Scenery kunt u de gegevens van de door u gebruikte scenery of overige aankleding van uw baan invoeren.

![](_page_8_Picture_82.jpeg)

De werking van dit tabblad is gelijk aan het tabblad Accessoires en behoeft daarom geen verdere uitleg. Ik heb hier alle aangekochte huisje, boompjes en beestjes ingevoerd en deze als CSV bestand geëxporteerd en geprint, makkelijk als ik naar een winkel of beurs ga om even te checken wat ik al heb.

### TrainBase Afbeeldingen:

In TrainBase kunt je bij ieder ingevoerd artikel een afbeelding toevoegen door op de knop "*Vind*" te klikken.

TrainBase snijd de geselecteerde afbeelding zelf (nog niet) bij om deze passend te maken. U moet dus zelf eerst deze afbeeldingen bijsnijden tot het formaat max. **280 px.** breed en max **140 px.** hoog.

Ikzelf doe dit met Adobe Fotoshop maar er zijn meerdere programma's die dit kunnen, daarna sla ik deze afbeeldingen op in het png formaat in een map waarin ik alle afbeeldingen bewaar.

#### TrainBase totale uitgaven:

TrainBase zal tijdens het opstarten eerst de totale database doorlopen op zoek naar totaal bedragen per tabblad en al deze bedragen bij elkaar optellen zodat u (*maar ook uw verzekering*) een idee hebt van wat u hebt uitgegeven aan uw baan.

Klik hiervoor in de menubalk op "*Opties*" en daarna op "*Totaal uitgaven*".

![](_page_9_Picture_64.jpeg)

### TrainBase tabbladen exporteren:

Per tabblad kun je de gehele inhoud exporteren naar een Excel bestand. Dit Excel bestand kunt je opslaan in een map naar eigen keuzen om hem daarna nog te kunnen na bewerken en eventueel te kunnen afdrukken. Het is om fouten te voorkomen in de database niet mogelijk na bewerkte Excel bestanden weer te importeren in TrainBase.

![](_page_9_Picture_65.jpeg)

## TrainBase is freeware:

TrainBase is 100% Freeware, en vrij te gebruiken zonder registratie. Probeer het programma eens uit en laat me weten wat u er van vind.

![](_page_10_Picture_0.jpeg)

Eventuele reacties kunt u [hier](http://92.109.45.240/index.php/contact/) kwijt.

# Webpagina [HobbySoft](http://92.109.45.240/)

Deze simpele webpagina heb ik geïnstalleerd op een Raspberry Pi 4B die bij mij thuis dienst doet als persoonlijke privé Webserver.

Groetjes, Willy de Vaal Rechten © HobbySoft 2023